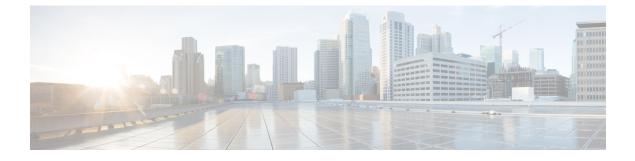

# **Settings for PIMG Firmware Version 5.x**

• Settings for PIMG Firmware Version 5.x, on page 1

# **Settings for PIMG Firmware Version 5.x**

## **Digital PIMG Settings (Firmware Version 5.x)**

Do the following steps to set up the Digital PIMG units

## SUMMARY STEPS

- **1.** On a Windows workstation, sign in to a PIMG unit.
- 2. In the Configure menu, select System.
- **3.** On the System page, enter the following settings.
- 4. Select Apply Changes.
- **5.** On the Configure menu, select **Gateway**.
- 6. On the Gateway page, select the Gateway Routing tab.
- 7. On the Gateway Routing tab, Unity Connection without a cluster, skip to Step 8. If Unity Connection has a cluster configured, do the following substeps:
- 8. Under VoIP Endpoint ID, enter the following settings.
- 9. Select Apply Changes.
- **10.** Select the **Gateway Advanced** tab.
- **11.** On the Gateway Advanced tab, enter the following settings.
- 12. Select Apply Changes.
- **13.** Select the Gateway Capabilities tab.
- **14.** Depending on how you have planned to use the voice messaging ports, select the applicable setting for each port in the Telephony Port Capability column.
- **15.** Select Apply Changes.
- **16.** On the Configure menu, select **SIP**.
- **17.** On the SIP page, enter the following settings.
- **18.** Select Apply Changes.
- **19.** On the Configure menu, select **IP**.
- **20.** On the IP page, enter the following settings.

- **21.** Select Apply Changes.
- **22.** On the Configure menu, select **Tones**.
- **23.** On the Tones page, select the Learn tab.
- **24.** On the Tones page, for the Dialtone event, confirm that the Acquire Tone check box is checked and leave the Destination Address field blank.
- **25.** On the Tones page, for the Busy Tone event, confirm that the Acquire Tone check box is checked and do the following substeps to verify that the tone is correct.
- **26.** On the Tones page, in the Destination Address field for Busy Tone, enter the extension that you dialed in Step 25c. from the third phone.
- **27.** On the Tones page, for the Error/Reorder Tone event, confirm that the Acquire Tone check box is checked and do the following substeps to verify that the tone is correct.
- **28.** On the Tones page, in the Destination Address field for Error/Reorder Tone, enter the extension that you dialed in Step 27a.
- **29.** On the Tones page, for the Ringback Tone event, confirm that the Acquire Tone check box is checked and do the following substeps to verify that the tone is correct.
- **30.** On the Tones page, in the Destination Address field for Ringback Tone, enter the extension that you dialed in Step 29a.
- 31. Select Learn.
- 32. When the process is complete, check the check box for each newly learned tone and select Apply.
- **33.** Hang up the phones that you used in Step 25.
- 34. On the Configure menu, select Restart.
- **35.** On the Restart page, select **Restart Unit Now**.
- **36.** When the PIMG unit has restarted, in the View menu, select **Refresh**.
- **37.** Repeat Step 1 through Step 36 on all remaining PIMG units.

#### **DETAILED STEPS**

- **Step 1** On a Windows workstation, sign in to a PIMG unit.
- **Step 2** In the Configure menu, select **System**.
- **Step 3** On the System page, enter the following settings.

#### Table 1: System Page Settings

| Field          | Setting                                                                                                    |
|----------------|----------------------------------------------------------------------------------------------------|
| Operating Mode | Select SIP.                                                                                                    |
| PBX Type       | <ul> <li>Select the applicable setting:</li> <li>For Avaya phone systems, select Lucent.</li> <li>For NEC phone systems, select NEC_NEAX.</li> <li>For Nortel phone systems, select M1.</li> <li>For Siemens phone systems, select Optiset_300ECS.</li> </ul> |
| PCM Coding     | Select uLaw.                                                                                                    |

- Step 4 Select Apply Changes.
- **Step 5** On the Configure menu, select **Gateway**.
- **Step 6** On the Gateway page, select the **Gateway Routing** tab.
- **Step 7** On the Gateway Routing tab, Unity Connection without a cluster, skip to Step 8. If Unity Connection has a cluster configured, do the following substeps:
  - a) In the Fault Tolerance Enabled field, select Yes.
  - b) In the Load Balancing Enabled field, select No.
- **Step 8** Under VoIP Endpoint ID, enter the following settings.

Note To add endpoints, select Add New Endpoint.

#### Table 2: Gateway Routing Tab Settings

| Count | VoIP Endpoint ID                                                                                                    |
|-------|----------------------------------------------------------------------------------------------------|
| 1     | <i>(Unity Connection without a cluster)</i> Enter the server name of the Unity Connection server.                    |
|       | <i>(Unity Connection with a cluster configured)</i> Enter the server name of the subscriber Unity Connection server. |
| 2     | <i>(Unity Connection without a cluster)</i> Enter the server name of the Unity Connection server.                    |
|       | <i>(Unity Connection with a cluster configured)</i> Enter the server name of the publisher server.                   |

## Step 9 Select Apply Changes.

## **Step 10** Select the **Gateway Advanced** tab.

**Step 11** On the Gateway Advanced tab, enter the following settings.

## Table 3: Gateway Advanced Tab Settings

| Field                                       | Settings                                                                                                    |
|---------------------------------------------|----------------------------------------------------------------------------------------------------|
| Call Connect Mode                           | Select OnAnswer.                                                                                            |
| Destination for Unroutable PBX Calls        | Enter the extension of an attendant who receives calls to Cisco Unity Connection that are unanswered.       |
| Minimum Call Party Delay (msecs)            | Enter 500.                                                                                                  |
| Turn MWI On FAC                             | For Siemens Hicom 300 E (North American) phone systems, enter Enter #*1. Otherwise, leave this field blank. |
| Turn MWI Off FAC                            | For Siemens Hicom 300 ECS phone systems, enter Enter #*8. Otherwise, leave this field blank.                |
| Wait for Ringback/Connect on Blind Transfer | Select Yes.                                                                                                 |
| Hunt Group Extension                        | Enter the pilot number of the Unity Connection voice messaging ports.                                       |

| Field                      | Settings                                                                                        |
|----------------------------|-------------------------------------------------------------------------------------------------|
| Audio Compression          | Select the preferred codec for audio compression:                                               |
|                            | • G.711                                                                                         |
|                            | • G.729AB                                                                                       |
| Signaling Digit Relay Mode | Select Off.                                                                                     |
| Voice Activity Detection   | Select Off.                                                                                     |
| Frame Size                 | Select the applicable setting:                                                                  |
|                            | • G.711— <b>20</b>                                                                              |
|                            | • G.729AB—10                                                                                    |
|                            | Failure to use the correct setting results in recorded messages containing nothing but silence. |
| Frames Per Packet          | Select the applicable setting:                                                                  |
|                            | • G.711—1                                                                                       |
|                            | • G.729AB— <b>2</b>                                                                             |
|                            | Failure to use the correct setting results in recorded messages containing nothing but silence. |
| Call Control QOS Byte      | Enter 104 (equivalent to DSCP AF31).                                                            |
| RTP QOS Byte               | Enter 184 (equivalent to DSCP EF).                                                              |

## Step 12 Select Apply Changes.

## **Step 13** Select the **Gateway Capabilities** tab.

**Step 14** Depending on how you have planned to use the voice messaging ports, select the applicable setting for each port in the Telephony Port Capability column.

## Table 4: Gateway Capabilities Tab Settings

| Telephony Port Capability Settings | Voice Messaging Port Usage                                                                                         |
|------------------------------------|----------------------------------------------------------------------------------------------------|
| Calls-Only                         | The port answers incoming calls only and cannot dial out (for example, to set MWIs or send message notifications). |
| MWIs-Only                          | The port dial out only (for example, to set MWIs or send message notifications) and cannot answer incoming calls.  |
| Both                               | The port answers incoming calls and also dial out (for example, to set MWIs or send message notifications).        |

In setting up the PIMG unit, do not send calls to ports in Unity Connection that cannot answer calls (voice messaging ports that are not set to Answer Calls). For example, if a voice messaging port is set only to Send MWI Requests, do not send calls to it. Otherwise the integration cannot function correctly.

If a port in Unity Connection is disabled, select **No** in the Telephony Port Enabled column for the corresponding port on this tab. Note that changing a setting in the Telephony Port Enabled column requires restarting the PIMG unit.

- Step 15 Select Apply Changes.
- **Step 16** On the Configure menu, select **SIP**.
- **Step 17** On the SIP page, enter the following settings.

#### Table 5: SIP Page Settings

| Field                        | Setting                                    |
|------------------------------|--------------------------------------------|
| Host and Domain Name         | Enter the domain name of the PIMG unit.    |
| Server Port                  | Enter <b>5060</b> .                        |
| Primary Proxy Server Address | Leave this field blank.                    |
| Primary Proxy Server Port    | Not applicable. Leave the default setting. |
| Backup Proxy Server Address  | Not applicable. Leave the default setting. |
| Backup Proxy Server Port     | Not applicable. Leave the default setting. |
| Proxy Query Interval         | Enter 10.                                  |
| T1 Time                      | Enter <b>400</b> .                         |
| T2 Time                      | Enter <b>3000</b> .                        |

## Step 18 Select Apply Changes.

- **Step 19** On the Configure menu, select **IP**.
- **Step 20** On the IP page, enter the following settings.

#### Table 6: IP Page Settings

| Field                           | Setting                                                                                                    |
|---------------------------------|----------------------------------------------------------------------------------------------------|
| Client IP Address               | Enter the new IP address you want to use for the PIMG unit.                                                             |
|                                 | (This is the IP address that you enter in Cisco Unity<br>Connection Administration when you create the<br>integration.) |
| Client Subnet Mask              | Enter the new subnet mask, if the subnet mask is different from the default IP address.                                 |
| Default Network Gateway Address | Enter the IP address of the default network gateway router that the PIMG units use.                                     |
| BOOTP Enabled                   | Select No.                                                                                                    |

## Step 21 Select Apply Changes.

- **Step 22** On the Configure menu, select **Tones**.
- **Step 23** On the Tones page, select the Learn tab.

Destination addresses cannot be duplicated in the same session. Otherwise, the process for learning tones cannot succeed. If you do not have enough available phones to learn all the tones at one time, you can run multiple sessions to learn tones individually by checking or unchecking the applicable Acquire Tone check boxes.

- Step 24 On the Tones page, for the Dialtone event, confirm that the Acquire Tone check box is checked and leave the Destination Address field blank.
- **Step 25** On the Tones page, for the Busy Tone event, confirm that the Acquire Tone check box is checked and do the following substeps to verify that the tone is correct.
  - a) From a available phone, call a second phone.
  - b) Answer the second phone when it rings, and leave both handsets off so that both phones are busy.
  - c) From a third phone, dial one of the busy phones.
  - d) Confirm that you hear a busy tone.
  - e) Hang up the third phone but leave the handsets for the other two phones off.
- **Step 26** On the Tones page, in the Destination Address field for Busy Tone, enter the extension that you dialed in Step 25c. from the third phone.
- **Step 27** On the Tones page, for the Error/Reorder Tone event, confirm that the Acquire Tone check box is checked and do the following substeps to verify that the tone is correct.
  - a) From an available phone, dial an extension that does not exist.
  - b) Confirm that you hear the reorder or error tone.
  - c) Hang up the phone.
- Step 28 On the Tones page, in the Destination Address field for Error/Reorder Tone, enter the extension that you dialed in Step 27a.
- **Step 29** On the Tones page, for the Ringback Tone event, confirm that the Acquire Tone check box is checked and do the following substeps to verify that the tone is correct.
  - a) From an available phone, dial an extension that does exist
  - b) Confirm that you hear the ringback tone.
  - c) Hang up the phone.
- **Step 30** On the Tones page, in the Destination Address field for Ringback Tone, enter the extension that you dialed in Step 29a.
- Step 31 Select Learn.

**Note** When running learn tones, the PIMG unit restarts after learning the first tone.

- **Step 32** When the process is complete, check the check box for each newly learned tone and select **Apply**.
- **Step 33** Hang up the phones that you used in Step 25.
- **Step 34** On the Configure menu, select **Restart**.
- **Step 35** On the Restart page, select **Restart Unit Now**.
- **Step 36** When the PIMG unit has restarted, in the View menu, select **Refresh**.
- **Step 37** Repeat Step 1 through Step 36 on all remaining PIMG units.

## **Analog PIMG Settings for DTMF Integration (Firmware Version 5.x)**

Do the following steps to set up the analog PIMG units for a DTMF integration

#### SUMMARY STEPS

- **1.** On a Windows workstation, sign in to a PIMG unit.
- 2. On the Configure menu, select System.
- **3.** On the System page, enter the following settings.
- 4. Select Apply Changes.
- **5.** On the Configure menu, select **Gateway**.
- 6. On the Gateway page, select the Gateway Routing tab.
- 7. On the Gateway Routing tab, Unity Connection without a cluster, skip to Step 8. If Unity Connection has a cluster configured, do the following substeps:
- **8.** Under VoIP Endpoint ID, enter the following settings.
- 9. Select Apply Changes.
- **10.** Select the **Gateway Advanced** tab.
- **11.** On the Gateway Advanced tab, enter the following settings.
- **12.** Select Apply Changes.
- **13.** Select the Gateway Capabilities tab.
- **14.** Depending on how you have planned to use the voice messaging ports, select the applicable setting for each port in the Telephony Port Capability column.
- **15.** Select Apply Changes.
- **16.** On the Configure menu, select **SIP**.
- **17.** On the SIP page, enter the following settings.
- **18.** Select Apply Changes.
- **19.** On the Configure menu, select **IP**.
- **20.** On the IP page, enter the following settings.
- **21.** Select Apply Changes.
- **22.** On the Configure menu, select **Tones**.
- **23.** On the Tones page, select the Learn tab.
- **24.** On the Tones page, for the Dialtone event, confirm that the Acquire Tone check box is checked and leave the Destination Address field blank.
- **25.** On the Tones page, for the Busy Tone event, confirm that the Acquire Tone check box is checked and do the following substeps to verify that the tone is correct.
- **26.** On the Tones page, in the Destination Address field for Busy Tone, enter the extension that you dialed in Step 25c. from the third phone.
- **27.** On the Tones page, for the Error/Reorder Tone event, confirm that the Acquire Tone check box is checked and do the following substeps to verify that the tone is correct.
- **28.** On the Tones page, in the Destination Address field for Error/Reorder Tone, enter the extension that you dialed in Step 27a.
- **29.** On the Tones page, for the Ringback Tone event, confirm that the Acquire Tone check box is checked and do the following substeps to verify that the tone is correct.
- **30.** On the Tones page, in the Destination Address field for Ringback Tone, enter the extension that you dialed in Step 29a.
- **31.** Select Learn.
- **32.** When the process is complete, check the check box for each newly learned tone and select Apply.

- **33.** Hang up the phones that you used in Step 25.
- 34. On the Configure menu, select Restart.
- 35. On the Restart page, select Restart Unit Now.
- 36. When the PIMG unit has restarted, in the View menu, select Refresh.
- **37.** Repeat Step 1 through Step 36 on all remaining PIMG units.

#### **DETAILED STEPS**

- **Step 1** On a Windows workstation, sign in to a PIMG unit.
- Step 2 On the Configure menu, select System.
- **Step 3** On the System page, enter the following settings.

#### Table 7: System Page Settings

| Field          | Settings     |
|----------------|--------------|
| Operating Mode | Select SIP.  |
| РВХ Туре       | Select None. |
| PCM Coding     | Select uLaw. |

## Step 4 Select Apply Changes.

- **Step 5** On the Configure menu, select **Gateway**.
- **Step 6** On the Gateway page, select the **Gateway Routing** tab.
- **Step 7** On the Gateway Routing tab, Unity Connection without a cluster, skip to Step 8. If Unity Connection has a cluster configured, do the following substeps:
  - a) In the Fault Tolerance Enabled field, select Yes.
  - b) In the Load Balancing Enabled field, select No.
- **Step 8** Under VoIP Endpoint ID, enter the following settings.

**Note** To add endpoints, select **Add New Endpoint**.

#### Table 8: Gateway Routing Tab Settings

| Count | VoIP Endpoint ID                                                                                    |
|-------|----------------------------------------------------------------------------------------------------|
| 1     | <i>(Unity Connection without a cluster)</i> Enter the server name of the Unity Connection server.   |
|       | <i>(Unity Connection with a cluster configured)</i> Enter the server name of the subscriber server. |
| 2     | <i>(Unity Connection without a cluster)</i> Enter the server name of the Unity Connection server.   |
|       | <i>(Unity Connection with a cluster configured)</i> Enter the server name of the publisher server.  |

Step 9 Select Apply Changes.

**Step 10** Select the **Gateway Advanced** tab.

**Step 11** On the Gateway Advanced tab, enter the following settings.

#### Table 9: Gateway Advanced Tab Settings

| Field                                       | Settings                                                                                        |
|---------------------------------------------|-------------------------------------------------------------------------------------------------|
| Call Connect Mode                           | Select OnAnswer.                                                                                |
| Destination for Unroutable IP Calls         | Leave this field blank.                                                                         |
| Destination for Unroutable PBX Calls        | Leave this field blank.                                                                         |
| Monitor Call Connections                    | Select No.                                                                                      |
| Minimum Call Party Delay (msecs)            | Enter 500.                                                                                      |
| Maximum Call Party Delay (msecs)            | Enter 2000.                                                                                     |
| Dial Digit on Time (msecs)                  | Enter 100.                                                                                      |
| Dial Inter-Digit Time (msecs)               | Enter 100.                                                                                      |
| Dial Pause Time (msecs)                     | Enter 2000.                                                                                     |
| Turn MWI On FAC                             | Enter the code that turns MWIs on.                                                              |
| Turn MWI Off FAC                            | Enter the code that turns MWIs off.                                                             |
| Outbound Call Connect Timeout (msecs)       | Enter 10000.                                                                                    |
| Wait for Ringback/Connect on Blind Transfer | Select Yes.                                                                                     |
| Hunt Group Extension                        | Enter the pilot number of the Unity Connection voice messaging ports.                           |
| Audio Compression                           | Select the preferred codec for audio compression:                                               |
|                                             | • G.711                                                                                         |
|                                             | • G.729AB                                                                                       |
| RTP Digit Relay Mode                        | Select RFC2833.                                                                                 |
| Signaling Digit Relay Mode                  | Select Off.                                                                                     |
| Voice Activity Detection                    | Select Off.                                                                                     |
| Frame Size                                  | Select the applicable setting:                                                                  |
|                                             | • G.711— <b>20</b>                                                                              |
|                                             | • G.729AB— <b>10</b>                                                                            |
|                                             | Failure to use the correct setting results in recorded messages containing nothing but silence. |

| Field                 | Settings                                                                                        |
|-----------------------|-------------------------------------------------------------------------------------------------|
| Frames Per Packet     | Select the applicable setting:                                                                  |
|                       | • G.711—1                                                                                       |
|                       | • G.729AB— <b>2</b>                                                                             |
|                       | Failure to use the correct setting results in recorded messages containing nothing but silence. |
| Call Control QOS Byte | Enter 104 (equivalent to DSCP AF31).                                                            |
| RTP QOS Byte          | Enter 184 (equivalent to DSCP EF).                                                              |
| SNMP Traps Enabled    | Select No.                                                                                      |
| E-mail Alarms Enabled | Select No.                                                                                      |

#### Step 12 Select Apply Changes.

## **Step 13** Select the **Gateway Capabilities** tab.

**Step 14** Depending on how you have planned to use the voice messaging ports, select the applicable setting for each port in the Telephony Port Capability column.

#### Table 10: Gateway Capabilities Tab Settings

| Telephony Port Capability Settings | Voice Messaging Port Usage                                                                                         |
|------------------------------------|----------------------------------------------------------------------------------------------------|
| Calls-Only                         | The port answers incoming calls only and cannot dial out (for example, to set MWIs or send message notifications). |
| MWIs-Only                          | The port dial out only (for example, to set MWIs or send message notifications) and cannot answer incoming calls.  |
| Both                               | The port answers incoming calls and also dial out (for example, to set MWIs or send message notifications).        |

In setting up the PIMG unit, do not send calls to ports in Unity Connection that cannot answer calls (voice messaging ports that are not set to Answer Calls). For example, if a voice messaging port is set only to Send MWI Requests, do not send calls to it. Otherwise the integration cannot function correctly.

If a port in Unity Connection is disabled, select **No** in the Telephony Port Enabled column for the corresponding port on this tab. Note that changing a setting in the Telephony Port Enabled column requires restarting the PIMG unit.

## Step 15 Select Apply Changes.

- **Step 16** On the Configure menu, select **SIP**.
- **Step 17** On the SIP page, enter the following settings.

#### Table 11: SIP Page Settings

| Field             |     | Settings                                |
|-------------------|-----|-----------------------------------------|
| Host and Domain N | ame | Enter the domain name of the PIMG unit. |

| Field                         | Settings                                   |
|-------------------------------|--------------------------------------------|
| Server Port                   | Enter <b>5060</b> .                        |
| Transport Type                | Select UDP.                                |
| Call as Domain Name           | Select No.                                 |
| Registration Server Address   | Leave this field blank.                    |
| Registration Server Port      | Enter <b>5060</b> .                        |
| Registration Expiration (sec) | Enter <b>3600</b> .                        |
| Primary Proxy Server Address  | Leave this field blank.                    |
| Primary Proxy Server Port     | Not applicable. Leave the default setting. |
| Backup Proxy Server Address   | Not applicable. Leave the default setting. |
| Backup Proxy Server Port      | Not applicable. Leave the default setting. |
| Proxy Query Interval          | Enter 10.                                  |
| T1 Time (msecs)               | Enter 400.                                 |
| T2 Time (msecs)               | Enter <b>3000</b> .                        |
| Invite Expiration (sec)       | Enter <b>120</b> .                         |

## Step 18 Select Apply Changes.

- **Step 19** On the Configure menu, select **IP**.
- **Step 20** On the IP page, enter the following settings.

## Table 12: IP Page Settings

| Field                           | Settings                                                                                                    |
|---------------------------------|----------------------------------------------------------------------------------------------------|
| Client IP Address               | Enter the new IP address you want to use for the PIMG unit.                                                             |
|                                 | (This is the IP address that you enter in Cisco Unity<br>Connection Administration when you create the<br>integration.) |
| Client Subnet Mask              | Enter the new subnet mask, if the subnet mask is different from the default IP address.                                 |
| Default Network Gateway Address | Enter the IP address of the default network gateway router that the PIMG units use.                                     |
| BOOTP Enabled                   | Select No.                                                                                                    |

## Step 21 Select Apply Changes.

- **Step 22** On the Configure menu, select **Tones**.
- **Step 23** On the Tones page, select the Learn tab.

Destination addresses cannot be duplicated in the same session. Otherwise, the process for learning tones cannot succeed. If you do not have enough available phones to learn all the tones at one time, you can run multiple sessions to learn tones individually by checking or unchecking the applicable Acquire Tone check boxes.

- Step 24 On the Tones page, for the Dialtone event, confirm that the Acquire Tone check box is checked and leave the Destination Address field blank.
- **Step 25** On the Tones page, for the Busy Tone event, confirm that the Acquire Tone check box is checked and do the following substeps to verify that the tone is correct.
  - a) From an available phone, call a second phone.
  - b) Answer the second phone when it rings, and leave both handsets off so that both phones are busy.
  - c) From a third phone, dial one of the busy phones.
  - d) Confirm that you hear a busy tone.
  - e) Hang up the third phone but leave the handsets for the other two phones off.
- **Step 26** On the Tones page, in the Destination Address field for Busy Tone, enter the extension that you dialed in Step 25c. from the third phone.
- **Step 27** On the Tones page, for the Error/Reorder Tone event, confirm that the Acquire Tone check box is checked and do the following substeps to verify that the tone is correct.
  - a) From an available phone, dial an extension that does not exist.
  - b) Confirm that you hear the reorder or error tone.
  - c) Hang up the phone.
- Step 28On the Tones page, in the Destination Address field for Error/Reorder Tone, enter the extension that you dialed in<br/>Step 27a.
- **Step 29** On the Tones page, for the Ringback Tone event, confirm that the Acquire Tone check box is checked and do the following substeps to verify that the tone is correct.
  - a) From an available phone, dial an extension that does exist
  - b) Confirm that you hear the ringback tone.
  - c) Hang up the phone.
- **Step 30** On the Tones page, in the Destination Address field for Ringback Tone, enter the extension that you dialed in Step 29a.
- Step 31 Select Learn.

**Note** When running learn tones, the PIMG unit restarts after learning the first tone.

- **Step 32** When the process is complete, check the check box for each newly learned tone and select **Apply**.
- **Step 33** Hang up the phones that you used in Step 25.
- Step 34 On the Configure menu, select Restart.
- Step 35 On the Restart page, select Restart Unit Now.
- **Step 36** When the PIMG unit has restarted, in the View menu, select **Refresh**.
- **Step 37** Repeat Step 1 through Step 36 on all remaining PIMG units.

## **Analog PIMG Settings for Serial Integration (Firmware Version 5.x)**

Do the following steps to set up the analog PIMG units for a Serial integration

#### SUMMARY STEPS

- **1.** On a Windows workstation, sign in to a PIMG unit.
- 2. On the Configure menu, select System.
- **3.** On the System page, enter the following settings.
- 4. Select Apply Changes.
- 5. On the Configure menu, select Gateway.
- 6. On the Gateway page, select the Gateway Routing tab.
- 7. On the Gateway Routing tab, Unity Connection without a cluster, skip to Step 8. If Unity Connection has a cluster configured, do the following substeps:
- **8.** Under VoIP Endpoint ID, enter the following settings.
- 9. Select Apply Changes.
- **10.** Select the Gateway Advanced tab.
- **11.** On the Gateway Advanced tab, enter the following settings.
- **12.** Select Apply Changes.
- **13.** Select the Gateway Capabilities tab.
- **14.** Depending on how you have planned to use the voice messaging ports, select the applicable setting for each port in the Telephony Port Capability column.
- **15.** Select Apply Changes.
- **16.** On the Configure menu, select **Serial Protocol**.
- **17.** On the Serial Protocol page, enter the following settings.
- **18.** Select Apply Changes.
- **19.** On the Configure menu, select **SIP**.
- **20.** On the SIP page, enter the following settings.
- **21.** Select Apply Changes.
- **22.** On the Configure menu, select **IP**.
- **23.** On the IP page, enter the following settings.
- 24. Select Apply Changes.
- **25.** On the Configure menu, select **Tones**.
- **26.** On the Tones page, select the Learn tab.
- **27.** On the Tones page, for the Dialtone event, confirm that the Acquire Tone check box is checked and leave the Destination Address field blank.
- **28.** On the Tones page, for the Busy Tone event, confirm that the Acquire Tone check box is checked and do the following substeps to verify that the tone is correct.
- **29.** On the Tones page, in the Destination Address field for Busy Tone, enter the extension that you dialed in Step 28c. from the third phone.
- **30.** On the Tones page, for the Error/Reorder Tone event, confirm that the Acquire Tone check box is checked and do the following substeps to verify that the tone is correct.
- **31.** On the Tones page, in the Destination Address field for Error/Reorder Tone, enter the extension that you dialed in Step 30a.
- **32.** On the Tones page, for the Ringback Tone event, confirm that the Acquire Tone check box is checked and do the following substeps to verify that the tone is correct.

- **33.** On the Tones page, in the Destination Address field for Ringback Tone, enter the extension that you dialed in Step 32a.
- 34. Select Learn.
- **35.** When the process is complete, check the check box for each newly learned tone and select **Apply**.
- **36.** Hang up the phones that you used in Step 28.
- **37.** On the Configure menu, select **Restart**.
- **38.** On the Restart page, select **Restart Unit Now**.
- **39.** When the PIMG unit has restarted, in the View menu, select **Refresh**.
- 40. Repeat Step 1 through Step 39 on all remaining PIMG units.

## **DETAILED STEPS**

- **Step 1** On a Windows workstation, sign in to a PIMG unit.
- **Step 2** On the Configure menu, select **System**.
- **Step 3** On the System page, enter the following settings.

#### Table 13: System Page Settings

| Field                 | Setting                                                                                    |
|-----------------------|--------------------------------------------------------------------------------------------|
| Operating Mode        | Select SIP.                                                                                |
| PCM Coding            | Select uLaw.                                                                               |
| Serial Port Baud Rate | Select the setting that is configured on the phone system.<br>The default setting is 9600. |
| Serial Port Parity    | Select the setting that is configured on the phone system.<br>The default setting is None. |
| Serial Port Data Bits | Select the setting that is configured on the phone system.<br>The default setting is 8.    |
| Serial Port Stop Bits | Select the setting that is configured on the phone system.<br>The default setting is 1.    |

#### Step 4 Select Apply Changes.

- **Step 5** On the Configure menu, select **Gateway**.
- **Step 6** On the Gateway page, select the **Gateway Routing** tab.
- **Step 7** On the Gateway Routing tab, Unity Connection without a cluster, skip to Step 8. If Unity Connection has a cluster configured, do the following substeps:
  - a) In the Fault Tolerance Enabled field, select Yes.
  - b) In the Load Balancing Enabled field, select No.
- **Step 8** Under VoIP Endpoint ID, enter the following settings.
  - Note To add endpoints, select Add New Endpoint.

#### Table 14: Gateway Routing Tab Settings

| Count | VoIP Endpoint ID                                                                                    |
|-------|----------------------------------------------------------------------------------------------------|
| 1     | <i>(Unity Connection without a cluster)</i> Enter the server name of the Unity Connection server.   |
|       | <i>(Unity Connection with a cluster configured)</i> Enter the server name of the subscriber server. |
| 2     | <i>(Unity Connection without a cluster)</i> Enter the server name of the Unity Connection server.   |
|       | <i>(Unity Connection with a cluster configured)</i> Enter the server name of the publisher server.  |

## Step 9 Select Apply Changes.

- **Step 10** Select the **Gateway Advanced** tab.
- **Step 11** On the Gateway Advanced tab, enter the following settings.

## Table 15: Gateway Advanced Tab Settings

| Field                                       | Settings                                                              |  |
|---------------------------------------------|-----------------------------------------------------------------------|--|
| Advanced Call Routing                       |                                                                       |  |
| Call Connect Mode                           | Select OnAnswer.                                                      |  |
| Destination for Unroutable IP Calls         | Leave this field blank.                                               |  |
| Destination for Unroutable PBX Calls        | Leave this field blank.                                               |  |
| Monitor Call Connections                    | Select No.                                                            |  |
| Telephony                                   |                                                                       |  |
| Minimum Call Party Delay                    | Enter <b>500</b> .                                                    |  |
| Maximum Call Party Delay                    | Enter <b>2000</b> .                                                   |  |
| Dial Digit on Time                          | Enter 100.                                                            |  |
| Dial Inter-Digit Time                       | Enter 100.                                                            |  |
| Dial Pause Time                             | Enter <b>2000</b> .                                                   |  |
| Turn MWI On FAC                             | Leave this field blank.                                               |  |
| Turn MWI Off FAC                            | Leave this field blank.                                               |  |
| Outbound Call Connect Timeout               | Enter 10000.                                                          |  |
| Wait for Ringback/Connect on Blind Transfer | Select Yes.                                                           |  |
| Hunt Group Extension                        | Enter the pilot number of the Unity Connection voice messaging ports. |  |

| Field                      | Settings                                                                                        |  |
|----------------------------|-------------------------------------------------------------------------------------------------|--|
| Audio                      |                                                                                                 |  |
| Audio Compression          | Select the preferred codec for audio compression:                                               |  |
|                            | • G.711                                                                                         |  |
|                            | • G.729AB                                                                                       |  |
| RTP Digit Relay Mode       | Select RFC2833.                                                                                 |  |
| Signaling Digit Relay Mode | Select Off.                                                                                     |  |
| Voice Activity Detection   | Select Off.                                                                                     |  |
| Frame Size                 | Select the applicable setting:                                                                  |  |
|                            | • G.711— <b>20</b>                                                                              |  |
|                            | • G.729AB— <b>10</b>                                                                            |  |
|                            | Failure to use the correct setting results in recorded messages containing nothing but silence. |  |
| Frames Per Packet          | Select the applicable setting:                                                                  |  |
|                            | • G.711—1                                                                                       |  |
|                            | • G.729AB— <b>2</b>                                                                             |  |
|                            | Failure to use the correct setting results in recorded messages containing nothing but silence. |  |
| Quality of Service         |                                                                                                 |  |
| Call Control QOS Byte      | Enter <b>104</b> (equivalent to DSCP AF31).                                                     |  |
| RTP QOS Byte               | Enter 184 (equivalent to DSCP EF).                                                              |  |
| Traps and Alarms           |                                                                                                 |  |
| E-mail Alarms Enabled      | Select No.                                                                                      |  |
| SNMP Traps Enabled         | Select No.                                                                                      |  |

## Step 12 Select Apply Changes.

## **Step 13** Select the **Gateway Capabilities** tab.

**Step 14** Depending on how you have planned to use the voice messaging ports, select the applicable setting for each port in the Telephony Port Capability column.

#### Table 16: Gateway Capabilities Tab Settings

| Telephony Port Capability Settings | Voice Messaging Port Usage                                                                                         |
|------------------------------------|----------------------------------------------------------------------------------------------------|
| Calls-Only                         | The port answers incoming calls only and cannot dial out (for example, to set MWIs or send message notifications). |
| MWIs-Only                          | The port dial out only (for example, to set MWIs or send message notifications) and cannot answer incoming calls.  |
| Both                               | The port answers incoming calls and also dial out (for example, to set MWIs or send message notifications).        |

In setting up the PIMG unit, do not send calls to ports in Unity Connection that cannot answer calls (voice messaging ports that are not set to Answer Calls). For example, if a voice messaging port is set only to Send MWI Requests, do not send calls to it. Otherwise the integration cannot function correctly.

If a port in Unity Connection is disabled, select **No** in the Telephony Port Enabled column for the corresponding port on this tab. Note that changing a setting in the Telephony Port Enabled column requires restarting the PIMG unit.

- Step 15 Select Apply Changes.
- **Step 16** On the Configure menu, select **Serial Protocol**.
- **Step 17** On the Serial Protocol page, enter the following settings.

#### Table 17: Serial Protocol Page Settings

| Field                     | Setting                                                                                                    |
|---------------------------|----------------------------------------------------------------------------------------------------|
| Serial Mode               | Select the applicable setting:                                                                                                    |
|                           | • Master—Select this setting when this PIMG unit is connected to the data link serial cable from the phone system. There can be only one master PIMG unit in a phone system integration.    |
|                           | • Slave—Select this setting when this PIMG unit is not connected to the data link serial cable from the phone system. There can be multiple slave PIMG units in a phone system integration. |
| Serial Interface Protocol | Select the serial protocol that your phone system uses:                                                                                                    |
|                           | • SMDI                                                                                                    |
|                           | • MCI                                                                                                    |
|                           | • MD-110                                                                                                    |
| Cpid Len                  | Select the applicable setting. Typically, the settings are 7 or 10.                                                                                                    |

| Field                       | Setting                                                                                                    |
|-----------------------------|----------------------------------------------------------------------------------------------------|
| Cpid Padding String         | Enter the applicable string or leave this field blank.<br>Typically, the setting is one of the following:                                                                                                    |
|                             | • A string of zeros, where the number of zeros matches the setting of the Cpid Len field.                                                                                                    |
|                             | • A prefix that is provided by the Centrex service.                                                                                                    |
| Voice Mail Port Len         | If the setting of the Serial Interface Protocol field is MD-110, enter <b>2</b> . Otherwise, accept the default of <b>7</b> .                                                                                                    |
| System Number               | Enter the applicable setting. Typically, the setting is 1.                                                                                                    |
| MWI Response Timeout        | Enter <b>2000</b> .                                                                                                    |
| IP Address of Serial Server | If the PIMG unit is the master, leave this field blank.                                                                                                    |
|                             | If the PIMG unit is a slave, enter the IP address of the master PIMG unit (the PIMG unit that is connected to the data link serial cable from the phone system).                                                                                                   |
| Serial Cpid Expiration      | Enter <b>2000</b> .                                                                                                    |
| Logical Extension Number    | If the setting of the Serial Interface Protocol field is MCI or MD-110, enter the extension number for each port on the PIMG unit.                                                                                                    |
|                             | If the setting of the Serial Interface Protocol field is SMDI,<br>enter the logical port number. Typically, the setting is 1<br>for port 1, 2 for port 2, and so on beginning with the master<br>PIMG unit and continuing through each of the slave PIMG<br>units. |

## Step 18 Select Apply Changes.

- **Step 19** On the Configure menu, select **SIP**.
- **Step 20** On the SIP page, enter the following settings.

## Table 18: SIP Page Settings

| Field                        | Setting                                                                                               |
|------------------------------|----------------------------------------------------------------------------------------------------|
| Host and Domain Name         | Enter the domain name of the PIMG unit.<br>This setting must match the name of the port group in      |
|                              | Cisco Unity Connection Administration that has the voice messaging ports connecting to the PIMG unit. |
| Server Port                  | Enter <b>5060</b> .                                                                                   |
| Primary Proxy Server Address | Leave this field blank.                                                                               |
| Primary Proxy Server Port    | Not applicable. Leave the default setting.                                                            |

| Field                       | Setting                                    |
|-----------------------------|--------------------------------------------|
| Backup Proxy Server Address | Not applicable. Leave the default setting. |
| Backup Proxy Server Port    | Not applicable. Leave the default setting. |
| Proxy Query Interval        | Enter 10.                                  |
| T1 Time                     | Enter <b>400</b> .                         |
| T2 Time                     | Enter <b>3000</b> .                        |

#### Step 21 Select Apply Changes.

- **Step 22** On the Configure menu, select **IP**.
- **Step 23** On the IP page, enter the following settings.

#### Table 19: IP Page Settings

| Field                           | Setting                                                                                                    |
|---------------------------------|----------------------------------------------------------------------------------------------------|
| Client IP Address               | Enter the new IP address you want to use for the PIMG unit.                                                             |
|                                 | (This is the IP address that you enter in Cisco Unity<br>Connection Administration when you create the<br>integration.) |
| Client Subnet Mask              | Enter the new subnet mask, if the subnet mask is different from the default IP address.                                 |
| Default Network Gateway Address | Enter the IP address of the default network gateway router that the PIMG units use.                                     |
| BOOTP Enabled                   | Select No.                                                                                                    |

## Step 24 Select Apply Changes.

- **Step 25** On the Configure menu, select **Tones**.
- **Step 26** On the Tones page, select the Learn tab.

Destination addresses cannot be duplicated in the same session. Otherwise, the process for learning tones do not succeed. If you do not have enough available phones to learn all the tones at one time, you can run multiple sessions to learn tones individually by checking or unchecking the applicable Acquire Tone check boxes.

- **Step 27** On the Tones page, for the Dialtone event, confirm that the Acquire Tone check box is checked and leave the Destination Address field blank.
- **Step 28** On the Tones page, for the Busy Tone event, confirm that the Acquire Tone check box is checked and do the following substeps to verify that the tone is correct.
  - a) From a available phone, call a second phone.
  - b) Answer the second phone when it rings, and leave both handsets off so that both phones are busy.
  - c) From a third phone, dial one of the busy phones.
  - d) Confirm that you hear a busy tone.
  - e) Hang up the third phone but leave the handsets for the other two phones off.

| Step 29 | On the Tones page, in the Destination Address field for Busy Tone, enter the extension that you dialed in Step 28c. from the third phone.                                 |  |
|---------|----------------------------------------------------------------------------------------------------|--|
| Step 30 | On the Tones page, for the Error/Reorder Tone event, confirm that the Acquire Tone check box is checked and do the following substeps to verify that the tone is correct. |  |
|         | a) From an available phone, dial an extension that does not exist.                                                                                                    |  |
|         | b) Confirm that you hear the reorder or error tone.                                                                                                    |  |
|         | c) Hang up the phone.                                                                                                    |  |
| Step 31 | On the Tones page, in the Destination Address field for Error/Reorder Tone, enter the extension that you dialed in Step 30a.                                              |  |
| Step 32 | On the Tones page, for the Ringback Tone event, confirm that the Acquire Tone check box is checked and do the following substeps to verify that the tone is correct.      |  |
|         | a) From an available phone, dial an extension that does exist.                                                                                                    |  |
|         | b) Confirm that you hear the ringback tone.                                                                                                    |  |
|         | c) Hang up the phone.                                                                                                    |  |
| Step 33 | On the Tones page, in the Destination Address field for Ringback Tone, enter the extension that you dialed in Step 32a.                                                   |  |
| Step 34 | Select Learn.                                                                                                    |  |
|         | <b>Note</b> When running learn tones, the PIMG unit restarts after learning the first tone.                                                                               |  |
| Step 35 | When the process is complete, check the check box for each newly learned tone and select Apply.                                                                           |  |
| Step 36 | Hang up the phones that you used in Step 28.                                                                                                    |  |
| Step 37 | On the Configure menu, select <b>Restart</b> .                                                                                                    |  |
| Step 38 | On the Restart page, select <b>Restart Unit Now</b> .                                                                                                    |  |
| Step 39 | When the PIMG unit has restarted, in the View menu, select <b>Refresh</b> .                                                                                               |  |

**Step 40** Repeat Step 1 through Step 39 on all remaining PIMG units.

## **Digital Mitel PIMG Settings (Firmware Version 5.x)**

Do the following steps to set up the digital Mitel PIMG units

## SUMMARY STEPS

- **1.** On a Windows workstation, sign in to a PIMG unit.
- **2.** On the Configure menu, select **System**.
- **3.** On the System page, enter the following settings.
- 4. Select Apply Changes.
- **5.** On the Configure menu, select **Gateway**.
- 6. On the Gateway page, select the Gateway Routing tab.
- 7. On the Gateway Routing tab, Unity Connection without a cluster, skip to Step 8. If Unity Connection has a cluster configured, do the following substeps:
- **8.** Under VoIP Endpoint ID, enter the following settings.
- **9.** Select Apply Changes.
- **10.** Select the **Gateway Advanced** tab.
- **11.** On the Gateway Advanced tab, enter the following settings.

- 12. Select Apply Changes.
- **13.** Select the Gateway Capabilities tab.
- **14.** Depending on how you have planned to use the voice messaging ports, select the applicable setting for each port in the Telephony Port Capability column.
- 15. Select Apply Changes.
- **16.** On the Configure menu, select **SIP**.
- **17.** On the SIP page, enter the following settings.
- 18. Select Apply Changes.
- **19.** On the Configure menu, select **IP**.
- **20.** On the IP page, enter the following settings.
- **21.** Select Apply Changes.
- **22.** On the Configure menu, select **Tones**.
- **23.** On the Tones page, select the Learn tab.
- **24.** On the Tones page, for the Dialtone event, confirm that the Acquire Tone check box is checked and leave the Destination Address field blank.
- **25.** On the Tones page, for the Busy Tone event, confirm that the Acquire Tone check box is checked and do the following substeps to verify that the tone is correct.
- **26.** On the Tones page, in the Destination Address field for Busy Tone, enter the extension that you dialed in Step 25c. from the third phone.
- **27.** On the Tones page, for the Error/Reorder Tone event, confirm that the Acquire Tone check box is checked and do the following substeps to verify that the tone is correct.
- **28.** On the Tones page, in the Destination Address field for Error/Reorder Tone, enter the extension that you dialed in Step 27a.
- **29.** On the Tones page, for the Ringback Tone event, confirm that the Acquire Tone check box is checked and do the following substeps to verify that the tone is correct.
- **30.** On the Tones page, in the Destination Address field for Ringback Tone, enter the extension that you dialed in Step 29a.
- 31. Select Learn.
- 32. When the process is complete, check the check box for each newly learned tone and select Apply.
- **33.** Hang up the phones that you used in Step 25.
- 34. On the Configure menu, select Restart.
- 35. On the Restart page, select Restart Unit Now.
- **36.** When the PIMG unit has restarted, in the View menu, select **Refresh**.
- **37.** Repeat Step 1 through Step 36 on all remaining PIMG units.

#### **DETAILED STEPS**

- **Step 1** On a Windows workstation, sign in to a PIMG unit.
- **Step 2** On the Configure menu, select **System**.
- **Step 3** On the System page, enter the following settings.

#### Table 20: System Page Settings

| Field          | Setting     |
|----------------|-------------|
| Operating Mode | Select SIP. |

| Field      | Setting                        |
|------------|--------------------------------|
| РВХ Туре   | (This setting does not apply.) |
| PCM Coding | Select uLaw.                   |

### **Step 4** Select Apply Changes.

- **Step 5** On the Configure menu, select **Gateway**.
- **Step 6** On the Gateway page, select the **Gateway Routing** tab.
- **Step 7** On the Gateway Routing tab, Unity Connection without a cluster, skip to Step 8. If Unity Connection has a cluster configured, do the following substeps:
  - a) In the Fault Tolerance Enabled field, select Yes.
  - b) In the Load Balancing Enabled field, select No.
- **Step 8** Under VoIP Endpoint ID, enter the following settings.

## Note To add endpoints, select Add New Endpoint.

#### Table 21: Gateway Routing Tab Settings

| Count | VoIP Endpoint ID                                                                                    |
|-------|----------------------------------------------------------------------------------------------------|
| 1     | <i>(Unity Connection without a cluster)</i> Enter the server name of the Unity Connection server.   |
|       | <i>(Unity Connection with a cluster configured)</i> Enter the server name of the subscriber server. |
| 2     | <i>(Unity Connection without a cluster)</i> Enter the server name of the Unity Connection server.   |
|       | <i>(Unity Connection with a cluster configured)</i> Enter the server name of the publisher server.  |

#### Step 9 Select Apply Changes.

- **Step 10** Select the **Gateway Advanced** tab.
- **Step 11** On the Gateway Advanced tab, enter the following settings.

#### Table 22: Gateway Advanced Tab Settings

| Field                                | Settings                                                                                       |
|--------------------------------------|------------------------------------------------------------------------------------------------|
| Call Connect Mode                    | Select OnAnswer.                                                                               |
| Destination for Unroutable PBX Calls | Enter the extension of an attendant who receive calls to Unity Connection that are unanswered. |
| Minimum Call Party Delay (msecs)     | Enter <b>500</b> .                                                                             |
| Turn MWI On FAC                      | Enter the code that turns MWIs on.                                                             |
| Turn MWI Off FAC                     | Enter the code that turns MWIs off.                                                            |

| Field                                       | Settings                                                                                                    |
|---------------------------------------------|----------------------------------------------------------------------------------------------------|
| Wait for Ringback/Connect on Blind Transfer | Select Yes.                                                                                                    |
| Hunt Group Extension                        | Enter the pilot number of the Unity Connection voice messaging ports.                                                                                              |
| Audio Compression                           | Select the preferred codec for audio compression:<br>• G.711<br>• G.729AB                                                                                          |
| Signaling Digit Relay Mode                  | Select Off.                                                                                                    |
| Voice Activity Detection                    | Select Off.                                                                                                    |
| Frame Size                                  | Select the applicable setting:<br>• G.711—20<br>• G.729AB—10<br>Failure to use the correct setting results in recorded<br>messages containing nothing but silence. |
| Frames Per Packet                           | Select the applicable setting:<br>• G.711—1<br>• G.729AB—2<br>Failure to use the correct setting results in recorded<br>messages containing nothing but silence.   |
| Call Control QOS Byte                       | Enter <b>104</b> (equivalent to DSCP AF31).                                                                                                    |
| RTP QOS Byte                                | Enter 184 (equivalent to DSCP EF).                                                                                                    |

## Step 12 Select Apply Changes.

## **Step 13** Select the **Gateway Capabilities** tab.

**Step 14** Depending on how you have planned to use the voice messaging ports, select the applicable setting for each port in the Telephony Port Capability column.

| Telephony Port Capability Settings | Voice Messaging Port Usage                                                                                        |
|------------------------------------|----------------------------------------------------------------------------------------------------|
| Calls-Only                         | The port answer incoming calls only and cannot dial out (for example, to set MWIs or send message notifications). |
| MWIs-Only                          | The port dial out only (for example, to set MWIs or send message notifications) and cannot answer incoming calls. |

| Telephony Port Capability Settings | Voice Messaging Port Usage                                                                                  |
|------------------------------------|----------------------------------------------------------------------------------------------------|
|                                    | The port answers incoming calls and also dial out (for example, to set MWIs or send message notifications). |

In setting up the PIMG unit, do not send calls to ports in Unity Connection that cannot answer calls (voice messaging ports that are not set to Answer Calls). For example, if a voice messaging port is set only to Send MWI Requests, do not send calls to it. Otherwise the integration cannot function correctly.

If a port in Unity Connection is disabled, select **No** in the Telephony Port Enabled column for the corresponding port on this tab. Note that changing a setting in the Telephony Port Enabled column requires restarting the PIMG unit.

#### Step 15 Select Apply Changes.

- **Step 16** On the Configure menu, select **SIP**.
- **Step 17** On the SIP page, enter the following settings.

#### Table 24: SIP Page Settings

| Field                        | Setting                                    |
|------------------------------|--------------------------------------------|
| Host and Domain Name         | Enter the domain name of the PIMG unit.    |
| Server Port                  | Enter <b>5060</b> .                        |
| Primary Proxy Server Address | Leave this field blank.                    |
| Primary Proxy Server Port    | Not applicable. Leave the default setting. |
| Backup Proxy Server Address  | Not applicable. Leave the default setting. |
| Backup Proxy Server Port     | Not applicable. Leave the default setting. |
| Proxy Query Interval         | Enter 10.                                  |
| T1 Time                      | Enter 400.                                 |
| T2 Time                      | Enter <b>3000</b> .                        |

## Step 18 Select Apply Changes.

- **Step 19** On the Configure menu, select **IP**.
- **Step 20** On the IP page, enter the following settings.

#### Table 25: IP Page Settings

| Field             | Setting                                                                                                    |
|-------------------|----------------------------------------------------------------------------------------------------|
| Client IP Address | Enter the new IP address you want to use for the PIMG unit.                                                             |
|                   | (This is the IP address that you enter in Cisco Unity<br>Connection Administration when you create the<br>integration.) |

| Field                           | Setting                                                                                 |
|---------------------------------|-----------------------------------------------------------------------------------------|
| Client Subnet Mask              | Enter the new subnet mask, if the subnet mask is different from the default IP address. |
| Default Network Gateway Address | Enter the IP address of the default network gateway router that the PIMG units use.     |
| BOOTP Enabled                   | Select No.                                                                              |

### Step 21 Select Apply Changes.

- **Step 22** On the Configure menu, select **Tones**.
- **Step 23** On the Tones page, select the Learn tab.

Destination addresses cannot be duplicated in the same session. Otherwise, the process for learning tones cannot succeed. If you do not have enough available phones to learn all the tones at one time, you can run multiple sessions to learn tones individually by checking or unchecking the applicable Acquire Tone check boxes.

- Step 24 On the Tones page, for the Dialtone event, confirm that the Acquire Tone check box is checked and leave the Destination Address field blank.
- **Step 25** On the Tones page, for the Busy Tone event, confirm that the Acquire Tone check box is checked and do the following substeps to verify that the tone is correct.
  - a) From a available phone, call a second phone.
  - b) Answer the second phone when it rings, and leave both handsets off so that both phones are busy.
  - c) From a third phone, dial one of the busy phones.
  - d) Confirm that you hear a busy tone.
  - e) Hang up the third phone but leave the handsets for the other two phones off.
- **Step 26** On the Tones page, in the Destination Address field for Busy Tone, enter the extension that you dialed in Step 25c. from the third phone.
- **Step 27** On the Tones page, for the Error/Reorder Tone event, confirm that the Acquire Tone check box is checked and do the following substeps to verify that the tone is correct.
  - a) From an available phone, dial an extension that does not exist.
  - b) Confirm that you hear the reorder or error tone.
  - c) Hang up the phone.
- Step 28On the Tones page, in the Destination Address field for Error/Reorder Tone, enter the extension that you dialed in<br/>Step 27a.
- **Step 29** On the Tones page, for the Ringback Tone event, confirm that the Acquire Tone check box is checked and do the following substeps to verify that the tone is correct.
  - a) From an available phone, dial an extension that does exist.
  - b) Confirm that you hear the ringback tone.
  - c) Hang up the phone.
- **Step 30** On the Tones page, in the Destination Address field for Ringback Tone, enter the extension that you dialed in Step 29a.
- Step 31 Select Learn.

**Note** When running learn tones, the PIMG unit restarts after learning the first tone.

#### **Step 32** When the process is complete, check the check box for each newly learned tone and select **Apply**.

| Step 33 | Hang up the phones that you used in Step 25. |  |
|---------|----------------------------------------------|--|
|---------|----------------------------------------------|--|

- **Step 34** On the Configure menu, select **Restart**.
- Step 35 On the Restart page, select Restart Unit Now.
- **Step 36** When the PIMG unit has restarted, in the View menu, select **Refresh**.
- **Step 37** Repeat Step 1 through Step 36 on all remaining PIMG units.

## Digital Rolm PIMG Settings (Firmware Version 5.x)

Do the following steps to set up the digital Rolm PIMG units

#### SUMMARY STEPS

- **1.** On a Windows workstation, sign in to a PIMG unit.
- **2.** On the Configure menu, select **System**.
- **3.** On the System page, enter the following settings.
- 4. Select Apply Changes.
- **5.** On the Configure menu, select **Gateway**.
- 6. On the Gateway page, select the Gateway Routing tab.
- 7. On the Gateway Routing tab, Unity Connection without a cluster, skip to Step 8. If Unity Connection has a cluster configured, do the following substeps:
- **8.** Under VoIP Endpoint ID, enter the following settings.
- 9. Select Apply Changes.
- 10. Select the Gateway Advanced tab.
- **11.** On the Gateway Advanced tab, enter the following settings.
- **12.** Select Apply Changes.
- **13.** Select the Gateway Capabilities tab.
- **14.** Depending on how you have planned to use the voice messaging ports, select the applicable setting for each port in the Telephony Port Capability column.
- **15.** Select Apply Changes.
- **16.** On the Configure menu, select **SIP**.
- **17.** On the SIP page, enter the following settings.
- **18.** Select Apply Changes.
- **19.** On the Configure menu, select **IP**.
- **20.** On the IP page, enter the following settings.
- **21.** Select Apply Changes.
- **22.** On the Configure menu, select **Tones**.
- **23.** On the Tones page, select the Learn tab.
- **24.** On the Tones page, for the Dialtone event, confirm that the Acquire Tone check box is checked and leave the Destination Address field blank.
- **25.** On the Tones page, for the Busy Tone event, confirm that the Acquire Tone check box is checked and do the following substeps to verify that the tone is correct.
- **26.** On the Tones page, in the Destination Address field for Busy Tone, enter the extension that you dialed in Step 25c. from the third phone.
- **27.** On the Tones page, for the Error/Reorder Tone event, confirm that the Acquire Tone check box is checked and do the following substeps to verify that the tone is correct.

- **28.** On the Tones page, in the Destination Address field for Error/Reorder Tone, enter the extension that you dialed in Step 27a.
- **29.** On the Tones page, for the Ringback Tone event, confirm that the Acquire Tone check box is checked and do the following substeps to verify that the tone is correct.
- **30.** On the Tones page, in the Destination Address field for Ringback Tone, enter the extension that you dialed in Step 29a.
- **31.** Select Learn.
- 32. When the process is complete, check the check box for each newly learned tone and select Apply.
- **33.** Hang up the phones that you used in Step 25.
- 34. On the Configure menu, select Restart.
- 35. On the Restart page, select Restart Unit Now.
- **36.** When the PIMG unit has restarted, in the View menu, select **Refresh**.
- **37.** Repeat Step 1 through Step 36 on all remaining PIMG units.

#### **DETAILED STEPS**

- **Step 1** On a Windows workstation, sign in to a PIMG unit.
- **Step 2** On the Configure menu, select **System**.
- **Step 3** On the System page, enter the following settings.

#### Table 26: System Page Settings

| Field          | Setting                                                      |
|----------------|--------------------------------------------------------------|
| Operating Mode | Select SIP.                                                  |
| РВХ Туре       | Depending on your phone system, select one of the following: |
|                | • Rolm_9751_SW9005                                           |
|                | • Rolm_9751_SW9006                                           |
| PCM Coding     | Select uLaw.                                                 |

- Step 4 Select Apply Changes.
- **Step 5** On the Configure menu, select **Gateway**.
- **Step 6** On the Gateway page, select the **Gateway Routing** tab.
- **Step 7** On the Gateway Routing tab, Unity Connection without a cluster, skip to Step 8. If Unity Connection has a cluster configured, do the following substeps:
  - a) In the Fault Tolerance Enabled field, select **Yes**.
  - b) In the Load Balancing Enabled field, select No.
- **Step 8** Under VoIP Endpoint ID, enter the following settings.
  - Note To add endpoints, select Add New Endpoint.

#### Table 27: Gateway Routing Tab Settings

| Count | VoIP Endpoint ID                                                                                    |
|-------|----------------------------------------------------------------------------------------------------|
| 1     | <i>(Unity Connection without a cluster)</i> Enter the server name of the Unity Connection server.   |
|       | <i>(Unity Connection with a cluster configured)</i> Enter the server name of the subscriber server. |
| 2     | <i>(Unity Connection without a cluster)</i> Enter the server name of the Unity Connection server.   |
|       | <i>(Unity Connection with a cluster configured)</i> Enter the server name of the publisher server.  |

## Step 9 Select Apply Changes.

- **Step 10** Select the **Gateway Advanced** tab.
- **Step 11** On the Gateway Advanced tab, enter the following settings.

## Table 28: Gateway Advanced Tab Settings

| Field                                       | Settings                                                                                        |
|---------------------------------------------|-------------------------------------------------------------------------------------------------|
| Call Connect Mode                           | Select OnAnswer.                                                                                |
| Destination for Unroutable PBX Calls        | Enter the extension of an attendant who receives calls to Unity Connection that are unanswered. |
| Minimum Call Party Delay (msecs)            | Enter <b>500</b> .                                                                              |
| Turn MWI On FAC                             | Leave this field blank.                                                                         |
| Turn MWI Off FAC                            | Leave this field blank.                                                                         |
| Wait for Ringback/Connect on Blind Transfer | Select Yes.                                                                                     |
| Hunt Group Extension                        | Enter the pilot number of the Unity Connection voice messaging ports.                           |
| Audio Compression                           | Select the preferred codec for audio compression:<br>• G.711<br>• G.729AB                       |
| Signaling Digit Relay Mode                  | Select Off.                                                                                     |
| Voice Activity Detection                    | Select Off.                                                                                     |

| Field                 | Settings                                                                                        |
|-----------------------|-------------------------------------------------------------------------------------------------|
| Frame Size            | Select the applicable setting:                                                                  |
|                       | • G.711— <b>20</b>                                                                              |
|                       | • G.729AB—10                                                                                    |
|                       | Failure to use the correct setting results in recorded messages containing nothing but silence. |
| Frames Per Packet     | Select the applicable setting:                                                                  |
|                       | • G.711—1                                                                                       |
|                       | • G.729AB— <b>2</b>                                                                             |
|                       | Failure to use the correct setting results in recorded messages containing nothing but silence. |
| Call Control QOS Byte | Enter 104 (equivalent to DSCP AF31).                                                            |
| RTP QOS Byte          | Enter 184 (equivalent to DSCP EF).                                                              |

## Step 12 Select Apply Changes.

## **Step 13** Select the **Gateway Capabilities** tab.

**Step 14** Depending on how you have planned to use the voice messaging ports, select the applicable setting for each port in the Telephony Port Capability column.

## Table 29: Gateway Capabilities Tab Settings

| Telephony Port Capability Settings | Voice Messaging Port Usage                                                                                         |
|------------------------------------|----------------------------------------------------------------------------------------------------|
| Calls-Only                         | The port answers incoming calls only and cannot dial out (for example, to set MWIs or send message notifications). |
| MWIs-Only                          | The port dial out only (for example, to set MWIs or send message notifications) and cannot answer incoming calls.  |
| Both                               | The port answers incoming calls and also dial out (for example, to set MWIs or send message notifications).        |

In setting up the PIMG unit, do not send calls to ports in Unity Connection that cannot answer calls (voice messaging ports that are not set to Answer Calls). For example, if a voice messaging port is set only to Send MWI Requests, do not send calls to it. Otherwise the integration cannot function correctly.

If a port in Unity Connection is disabled, select **No** in the Telephony Port Enabled column for the corresponding port on this tab. Note that changing a setting in the Telephony Port Enabled column requires restarting the PIMG unit.

- Step 15 Select Apply Changes.
- **Step 16** On the Configure menu, select **SIP**.
- **Step 17** On the SIP page, enter the following settings.

#### Table 30: SIP Page Settings

| Field                        | Setting                                    |
|------------------------------|--------------------------------------------|
| Host and Domain Name         | Enter the domain name of the PIMG unit.    |
| Server Port                  | Enter <b>5060</b> .                        |
| Primary Proxy Server Address | Leave this field blank.                    |
| Primary Proxy Server Port    | Not applicable. Leave the default setting. |
| Backup Proxy Server Address  | Not applicable. Leave the default setting. |
| Backup Proxy Server Port     | Not applicable. Leave the default setting. |
| Proxy Query Interval         | Enter 10.                                  |
| T1 Time                      | Enter <b>400</b> .                         |
| T2 Time                      | Enter <b>3000</b> .                        |

## Step 18 Select Apply Changes.

- **Step 19** On the Configure menu, select **IP**.
- **Step 20** On the IP page, enter the following settings.

#### Table 31: IP Page Settings

| Field                           | Setting                                                                                                    |
|---------------------------------|----------------------------------------------------------------------------------------------------|
| Client IP Address               | Enter the new IP address you want to use for the PIMG unit.                                                             |
|                                 | (This is the IP address that you enter in Cisco Unity<br>Connection Administration when you create the<br>integration.) |
| Client Subnet Mask              | Enter the new subnet mask, if the subnet mask is different from the default IP address.                                 |
| Default Network Gateway Address | Enter the IP address of the default network gateway router that the PIMG units use.                                     |
| BOOTP Enabled                   | Select No.                                                                                                    |

## Step 21 Select Apply Changes.

- **Step 22** On the Configure menu, select **Tones**.
- **Step 23** On the Tones page, select the Learn tab.

Destination addresses cannot be duplicated in the same session. Otherwise, the process for learning tones cannot succeed. If you do not have enough available phones to learn all the tones at one time, you can run multiple sessions to learn tones individually by checking or unchecking the applicable Acquire Tone check boxes.

| Step 24 | On the Tones page, for the Dialtone event, confirm that the Acquire Tone check box is checked and leave the Destination Address field blank.                              |  |
|---------|----------------------------------------------------------------------------------------------------|--|
| Step 25 | On the Tones page, for the Busy Tone event, confirm that the Acquire Tone check box is checked and do the following substeps to verify that the tone is correct.          |  |
|         | a) From a available phone, call a second phone.                                                                                                    |  |
|         | b) Answer the second phone when it rings, and leave both handsets off so that both phones are busy.                                                                       |  |
|         | c) From a third phone, dial one of the busy phones.                                                                                                    |  |
|         | d) Confirm that you hear a busy tone.                                                                                                    |  |
|         | e) Hang up the third phone but leave the handsets for the other two phones off.                                                                                           |  |
| Step 26 | On the Tones page, in the Destination Address field for Busy Tone, enter the extension that you dialed in Step 25c. from the third phone.                                 |  |
| Step 27 | On the Tones page, for the Error/Reorder Tone event, confirm that the Acquire Tone check box is checked and do the following substeps to verify that the tone is correct. |  |
|         | a) From an available phone, dial an extension that does not exist.                                                                                                    |  |
|         | b) Confirm that you hear the reorder or error tone.                                                                                                    |  |
|         | c) Hang up the phone.                                                                                                    |  |
| Step 28 | On the Tones page, in the Destination Address field for Error/Reorder Tone, enter the extension that you dialed in Step 27a.                                              |  |
| Step 29 | On the Tones page, for the Ringback Tone event, confirm that the Acquire Tone check box is checked and do the following substeps to verify that the tone is correct.      |  |
|         | a) From an available phone, dial an extension that does exist.                                                                                                    |  |
|         | b) Confirm that you hear the ringback tone.                                                                                                    |  |
|         | c) Hang up the phone.                                                                                                    |  |
| Step 30 | On the Tones page, in the Destination Address field for Ringback Tone, enter the extension that you dialed in Step 29a.                                                   |  |
| Step 31 | Select Learn.                                                                                                    |  |
| -       | <b>Note</b> When running learn tones, the PIMG unit restarts after learning the first tone.                                                                               |  |
| Step 32 | When the process is complete, check the check box for each newly learned tone and select Apply.                                                                           |  |
| Step 33 | Hang up the phones that you used in Step 25.                                                                                                    |  |
| Step 34 | On the Configure menu, select Restart.                                                                                                    |  |
| Step 35 | On the Restart page, select <b>Restart Unit Now</b> .                                                                                                    |  |
| Step 36 | When the PIMG unit has restarted, in the View menu, select Refresh.                                                                                                    |  |
| Step 37 | Repeat Step 1 through Step 36 on all remaining PIMG units.                                                                                                    |  |